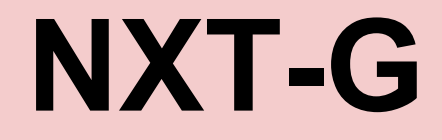

#### breve presentazione su come programmare i Lego NXT -G

#### indice degli argomenti..

- . il linguaggio di programmazione NXT-G della LEGO® MINDSTORMS® NXT
- NXT Controller (il "brick")
- Blocks
- L'interfaccia grafica NXT-G Interface
- Il movimento, i MOTOR & RESET Blocks
- Curvare : diversi modi per farlo
- Geometria and Matematica del Robot
- Sensori di luce e di colore
- Istruzioni di Control lo (WAIT, LOOP, SWITCH Blocks)
- Le VARIABLES, MATH e COMPARE Blocks
- I miei Block
- Sensori al tatto
- Sensore ad ultrasuoni

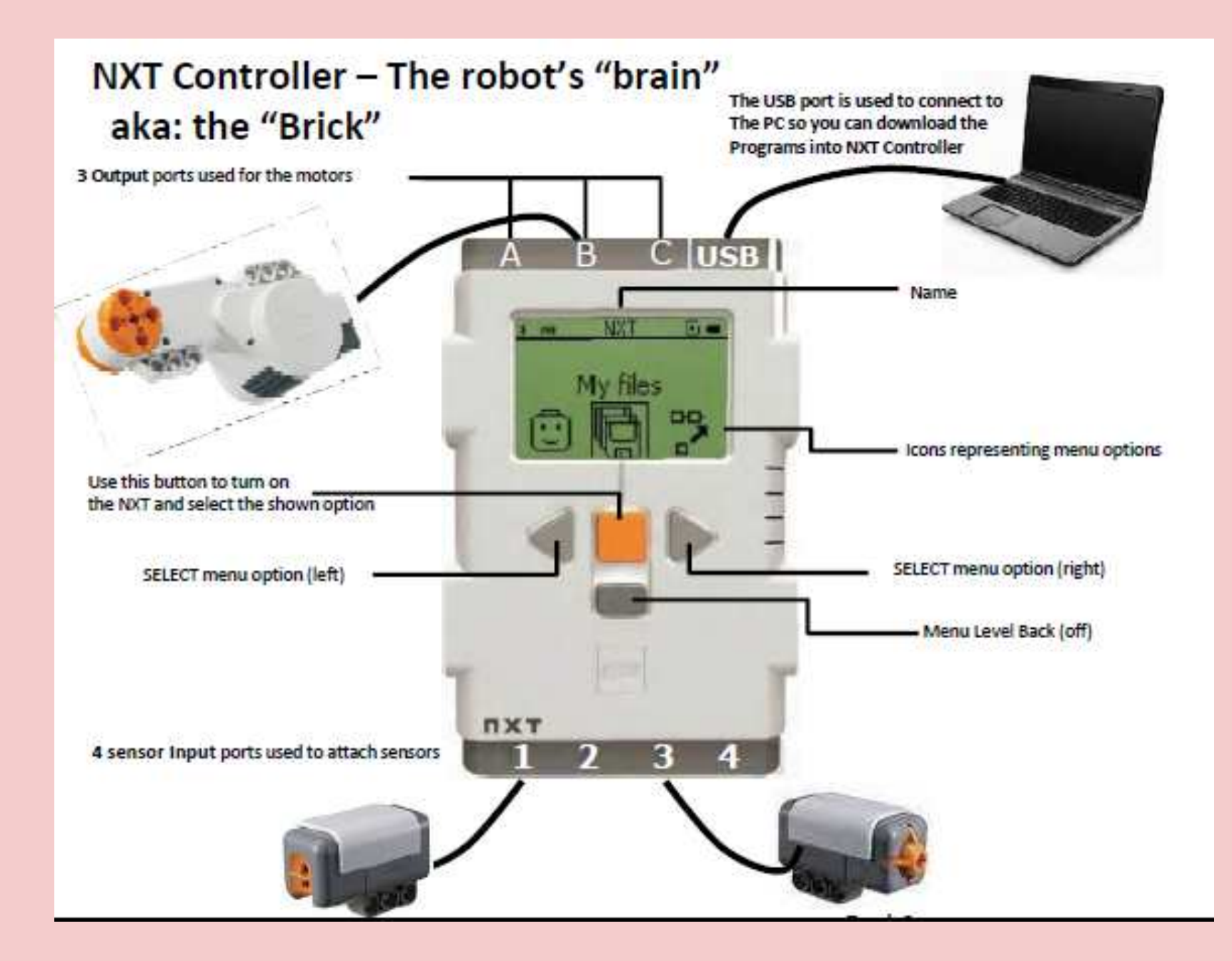

#### **come configuriamo i motori del robot?**

tre motori : due per il movimento e uno come braccio due motori montati come in figura a trazione anteriore

verso di rotazione orario

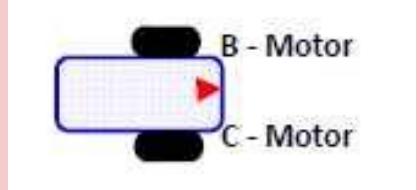

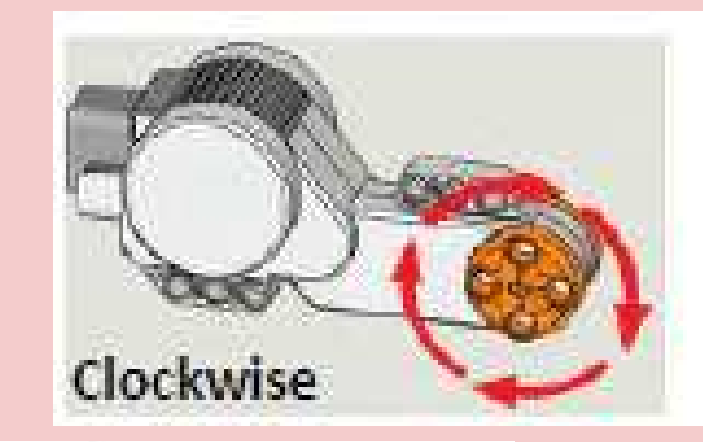

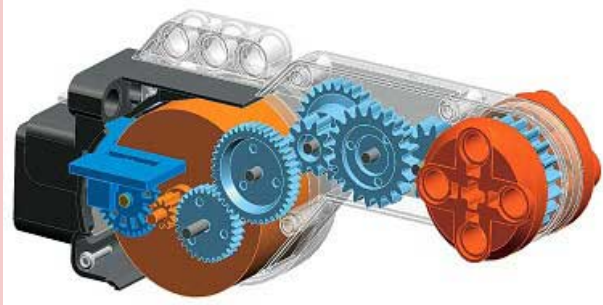

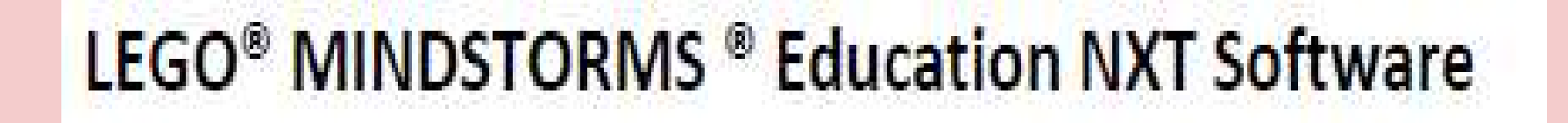

La versione sw di NXT-G che useremo è la V.2.

E' facile da utilizzare ed è realizzata con LabVIEW® (powerful system design software for engineering and science)

include la guida Robot Educator step-by-step

46 tutorials dal livello base a livello avanzato

include la funzionalità del data logging

Include comprehensive digital user manual

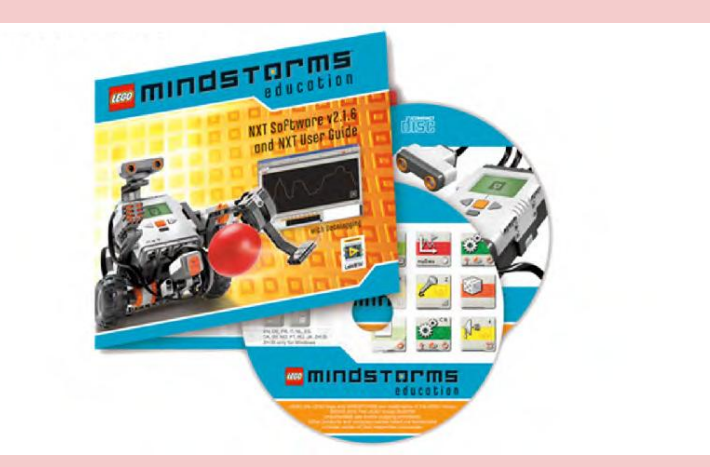

## **La programmazione del robot**

Il sw NXT-G utilizza differenti BLOCKS

Qui sotto ne sono riportati alcuni:

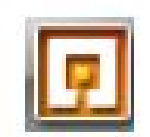

**Programmare i Blocks significa far compiere delle azioni al robot**

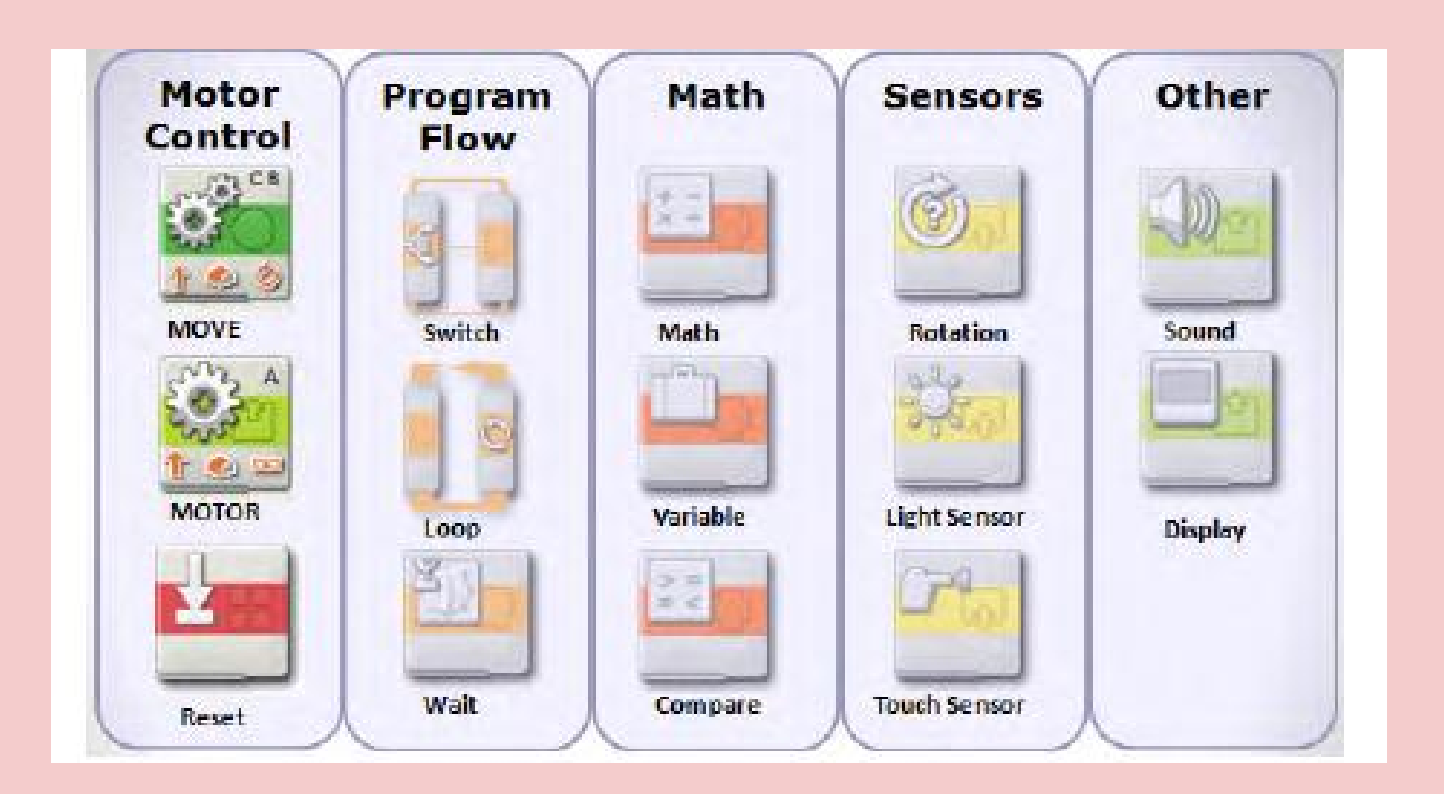

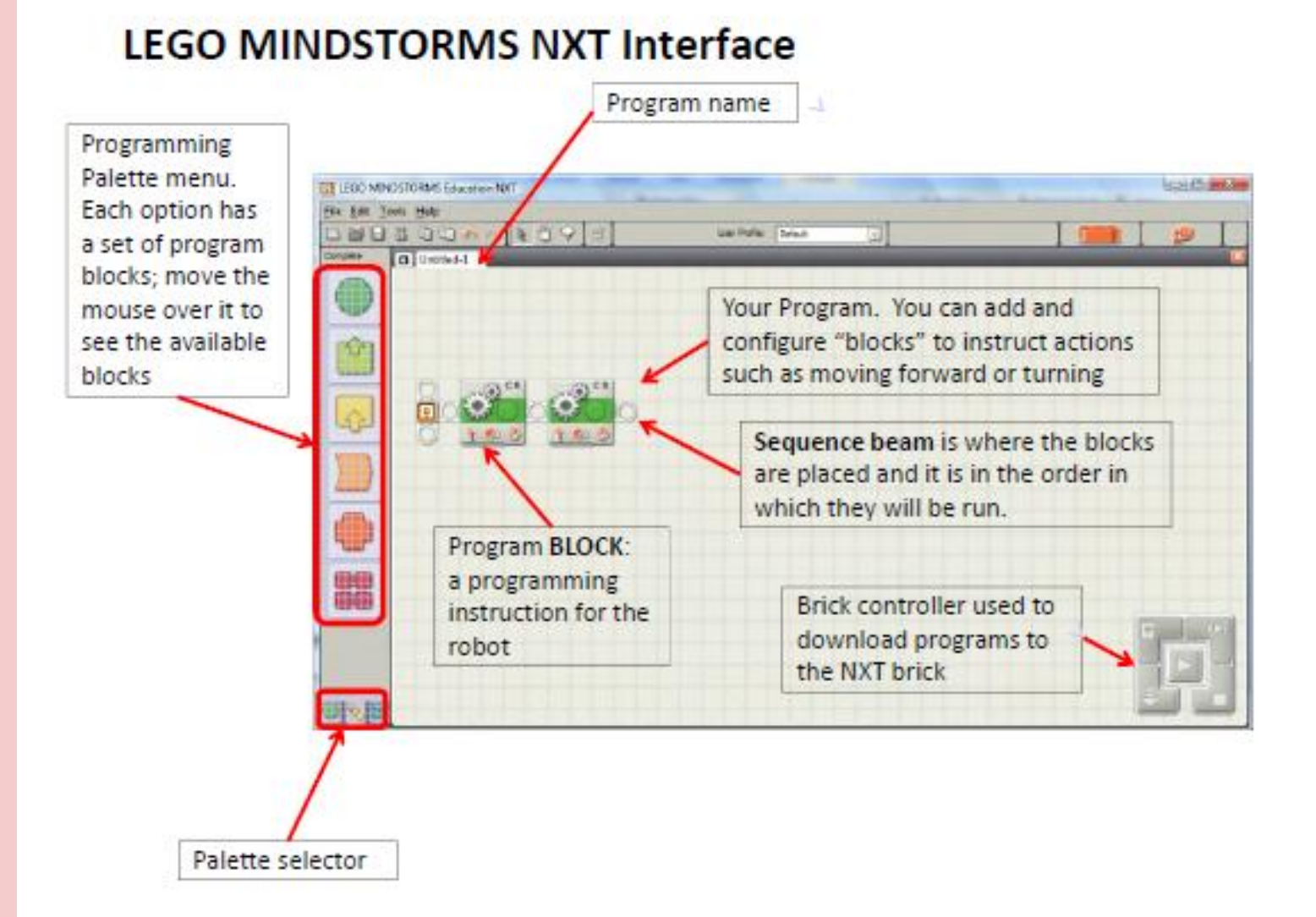

#### **LEGO MINDSTORMS NXT Interface**

#### **D** LEGO MINDSTORMS NXT File Edit Tools Help 器 白山の八 lm) Common Untitled-1 σ **Comment tool allows** Pointer tool to vou to create new select objects by comment boxes. Pan tool to move the clicking the mouse Use these to describe display. You can also use what the robot is the left or right arrows doing on the field for to move the display each step of the program.

## **Come si configurano i blocks**

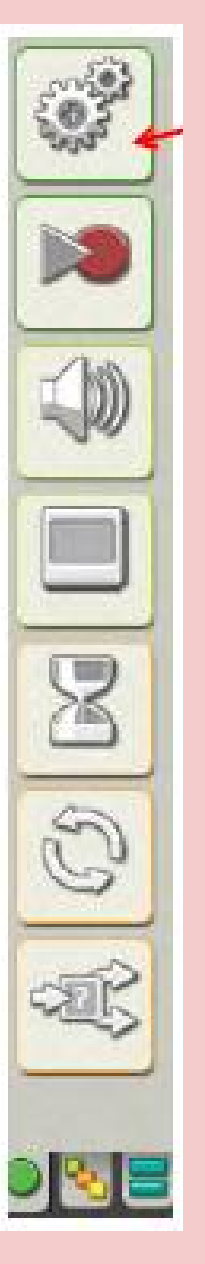

 Selezionate e mantenete con il pulsante sx del mouse il motor Block e strisciatelo come mostrato in Fig.

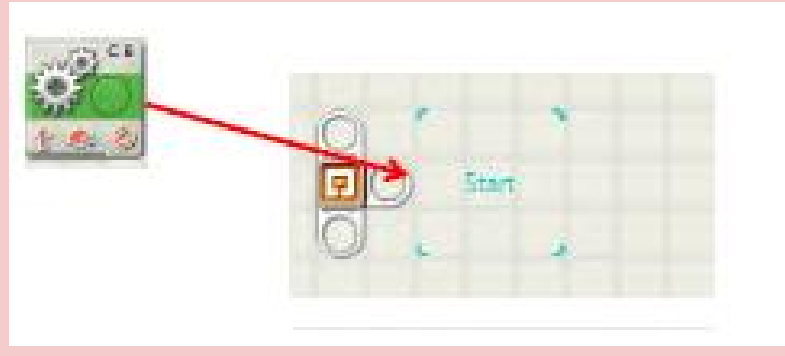

 Quando vedete lo spazio bianco significa che potete rilasciare il mouse e posizionare il Block

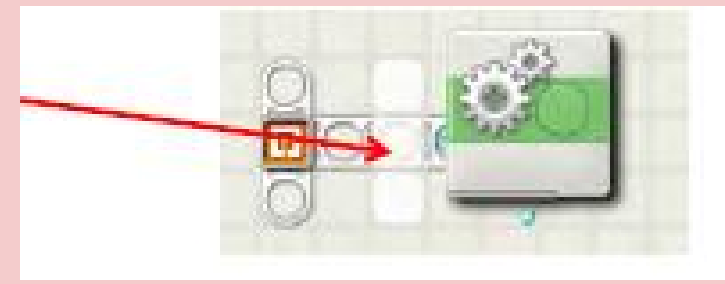

#### Scegliete le opzioni per il blocco

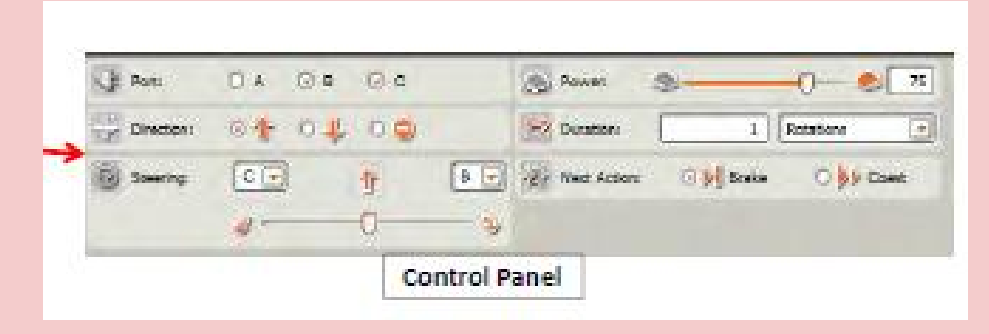

# **il primo programma**

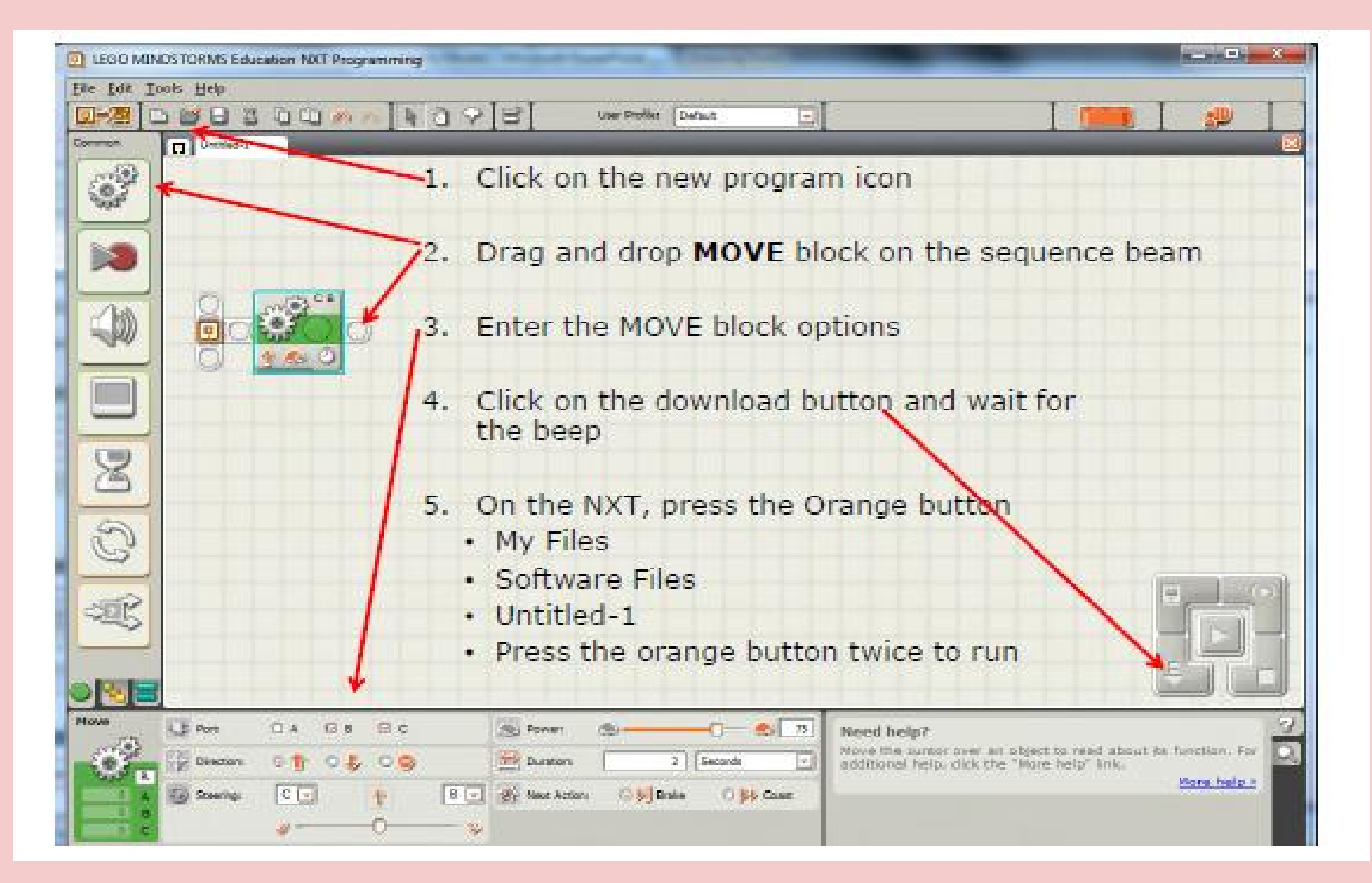

## **dove sono memorizzati i file?**

Il programma crea una cartella di nome Lego Creations e delle sottocartelle nella cartella Documenti.

I programmi creati dall'utente vengono inseriti nella cartella Default se non specifichiamo un percorso diverso.

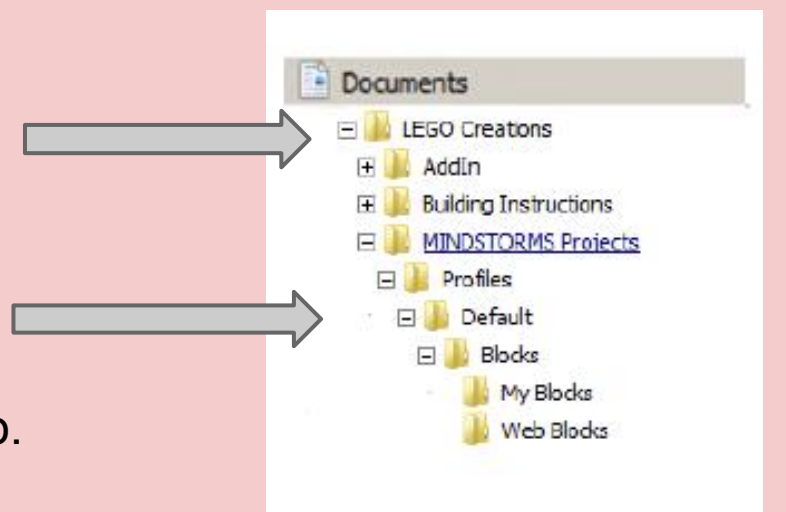

Dovendo salvare i ns programmi in Rete

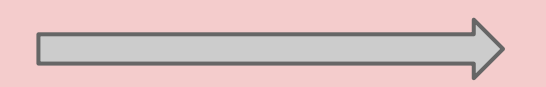

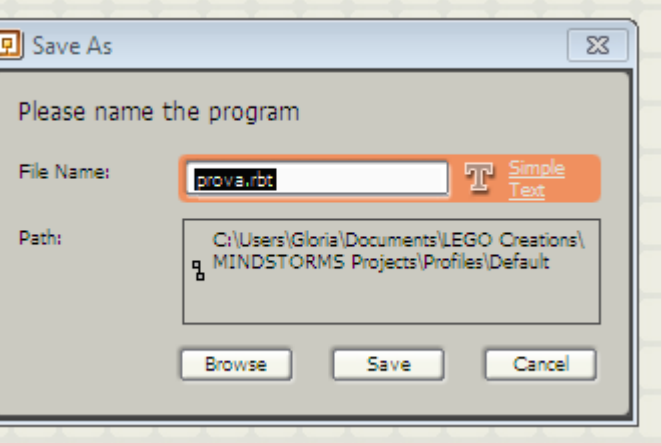

#### **NXT Motori e il controllo dei BLOCKS**

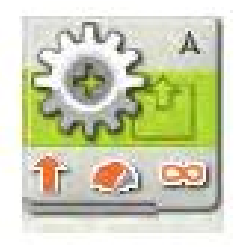

**MOTOR BLOCK** 

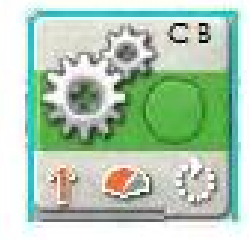

**MOVE BLOCK** 

controlla 1 motore controlla 2 motori conta il numero di No sincronizzazione sincronizzazione del gradi ( 1 rot= 360°) no accelerazione movimento dei motori fatti dalla rotazione per fare andare dritto del motore il robot utilizzato per il reset correzione automatica del counter degli errori è possibile farlo accelerare/ decelerare

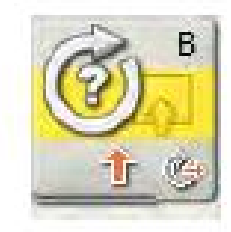

#### **ROTATION SENSOR BLOCK**

### **configurazione del Motor Block**

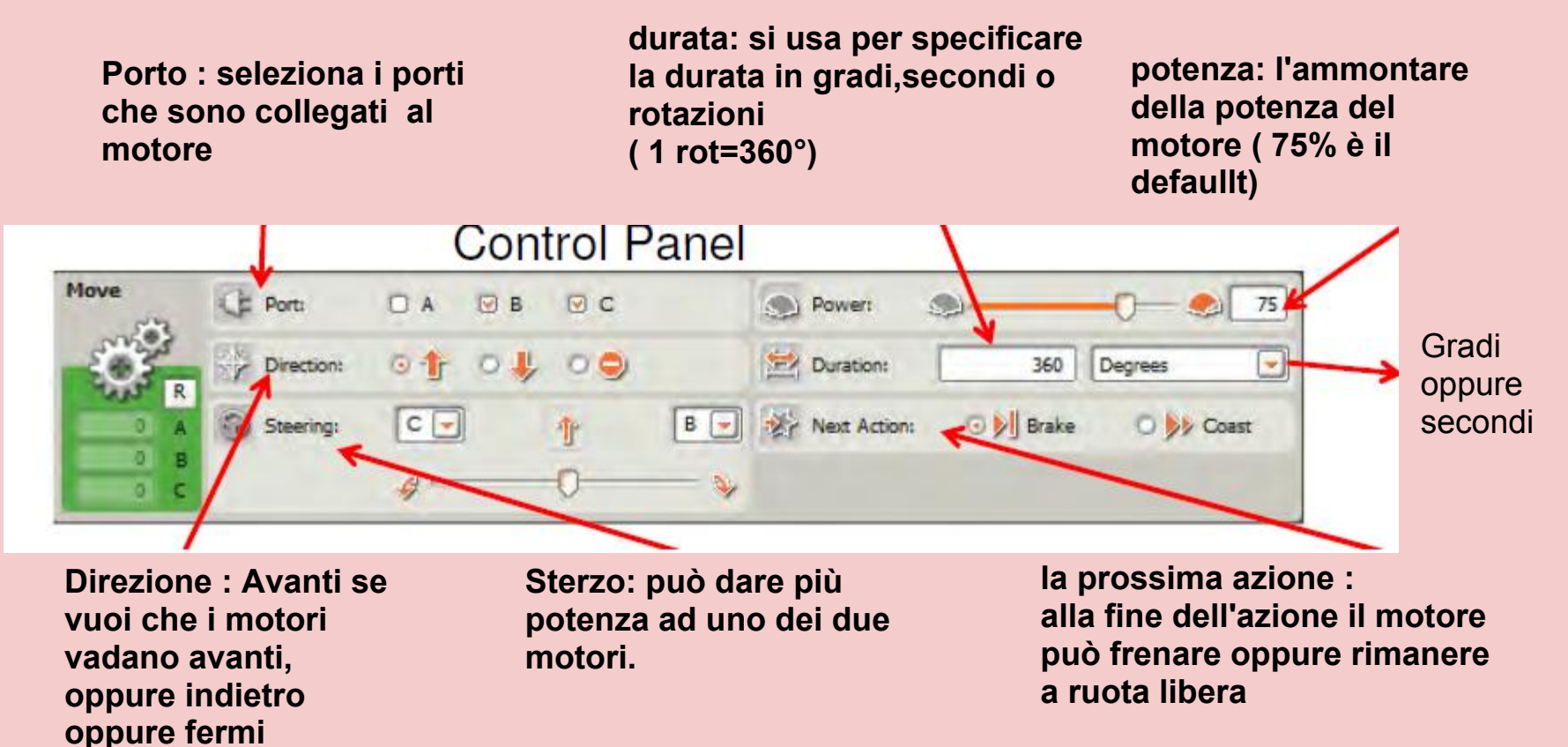

### **sensore di rotazione**

Raisa

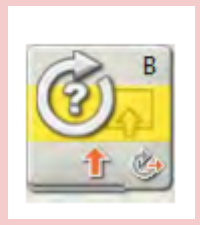

 $> 7$ 

٠ł

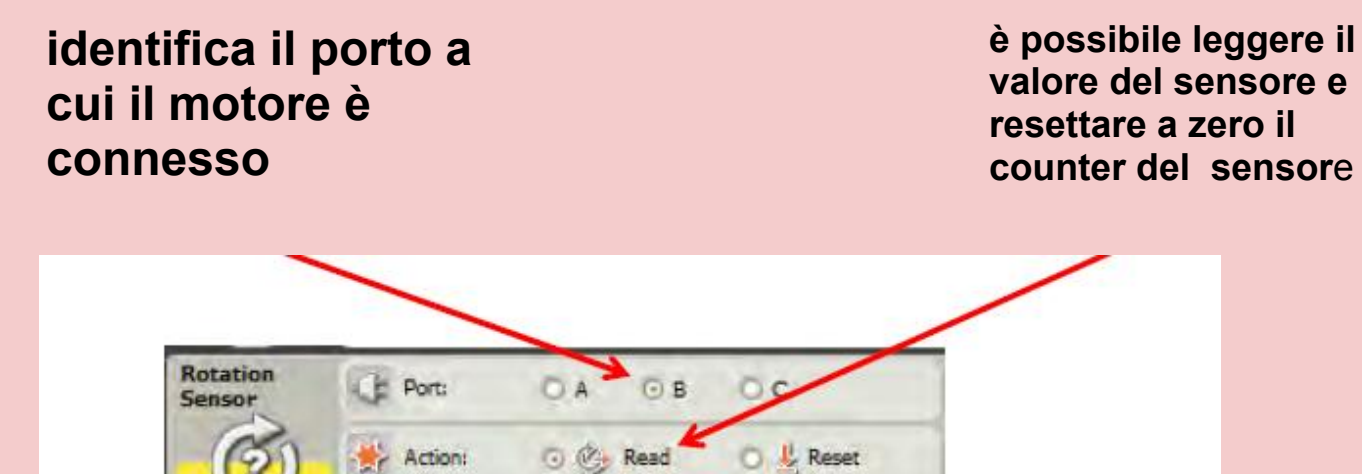

o

360

Degrees

**dopo aver selezionato la direzione del motore questa funzione confronta i gradi di rotazione del motore con quelli espressi e forniscein uscita Vero o Falso** 

(TO) Compare:

## **come far girare i motori**

Il robot gira su se stesso in senso orario se il motore B va in Avanti e il motore C va all'indietro a pari potenza.

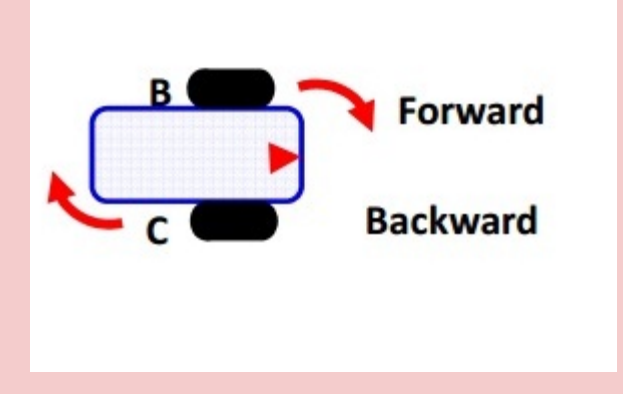

Di quanti gradi gira il robot?

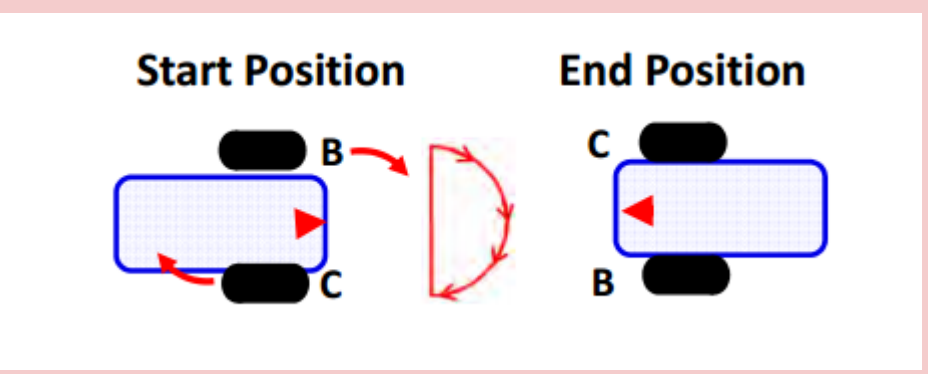

## **un link con la geometria...**

la circonferenza della ruota del robot determina quanti cm il robot percorre per ogni rotazione

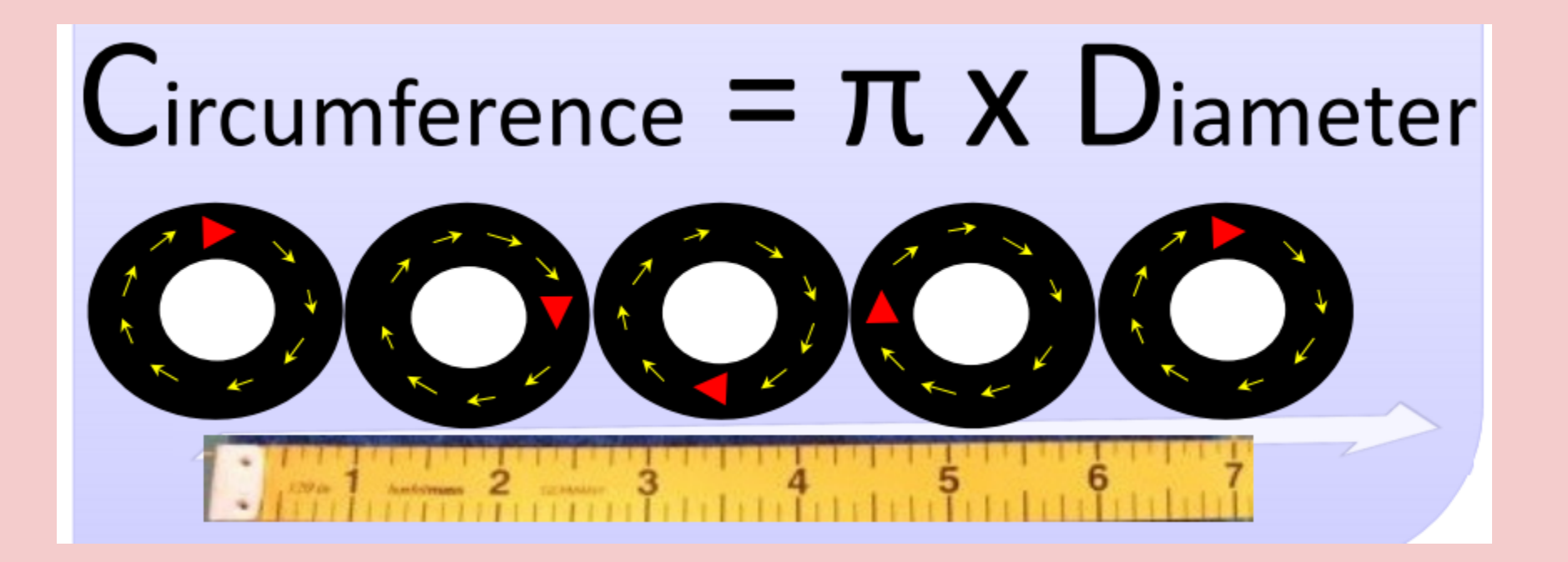

La circonferenza della ruota = pigreco x diametro ruota

I gradi percorsi per cm = 360°/ circonferenza della ruota

1.2 inch =  $3,05$  cm circonferenza =  $3,14 \times 3,05 = 9,58$  cm gradi / cm = 360° / 9,58 cm = 37,6 ° / cm

calcolate per la ruota da 2,2 pollici.....

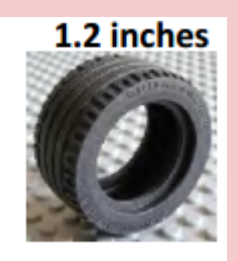

2.2 inches

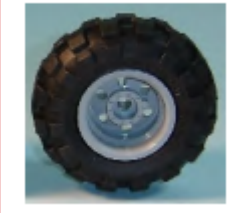

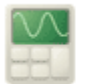

1 centimetri = 0,393700787 pollici Dettagli sulla calcolatrice

# **primi programmi**

Scrivere un programma che faccia andare avanti e indietro per 10 sec il robot alla  $P = 50\%$ .

Scrivere un programma in grado di far procedere in Avanti a P=50 %il robot per 10 cm e poi fermarsi.

Riscrivere il precedente con l'uso del sensore di rotazione per controllare il numero di rotazioni del motore . Superate n rotazioni il robot si deve fermare.